## **Debitor anlegen**

Um einen Debitor anzulegen muss zuerst über das Menü/Verkauf/Debitoren die Debitorenmaske geöffnet werden. Diese Maske ist z.B. auch über die Aufträge oder Angebote erreichbar.

In der Debitorenmaske auf die Adresse klicken, um in die Adressmaske zu gelangen:

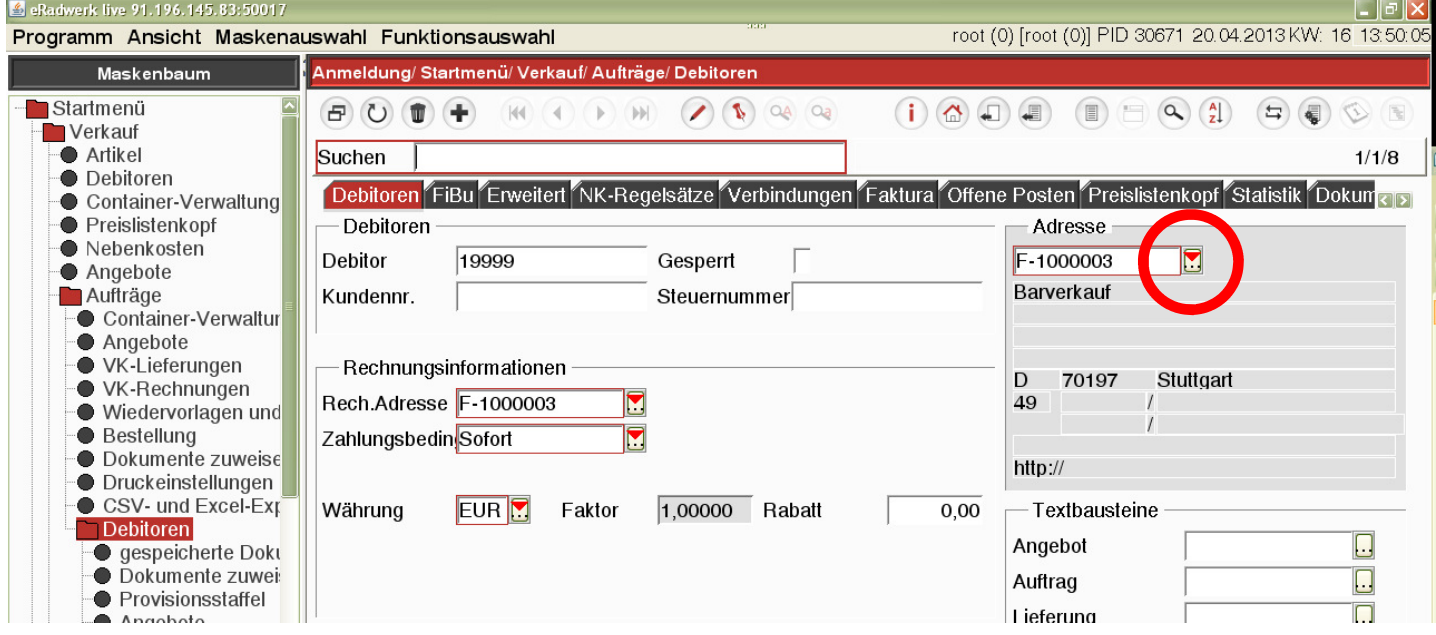

## Die Adressmaske leeren:

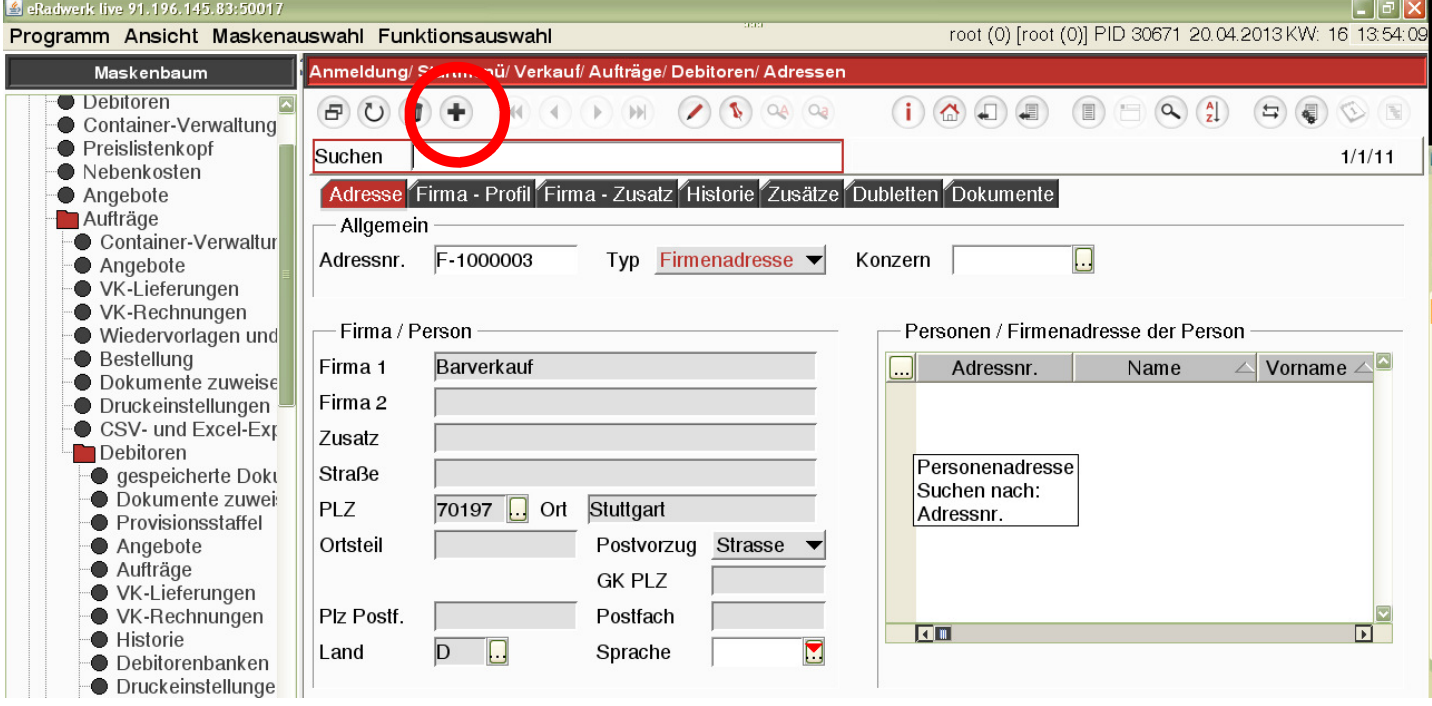

**Emercaware** Clever Businessing.

Die Adressmaske wird nun ohne Inhalt angezeigt und die Adresse kann erfasst werden: Zuerst muss entschieden werden, ob es sich um eine Firmenadresse oder Personenadresse handelt.

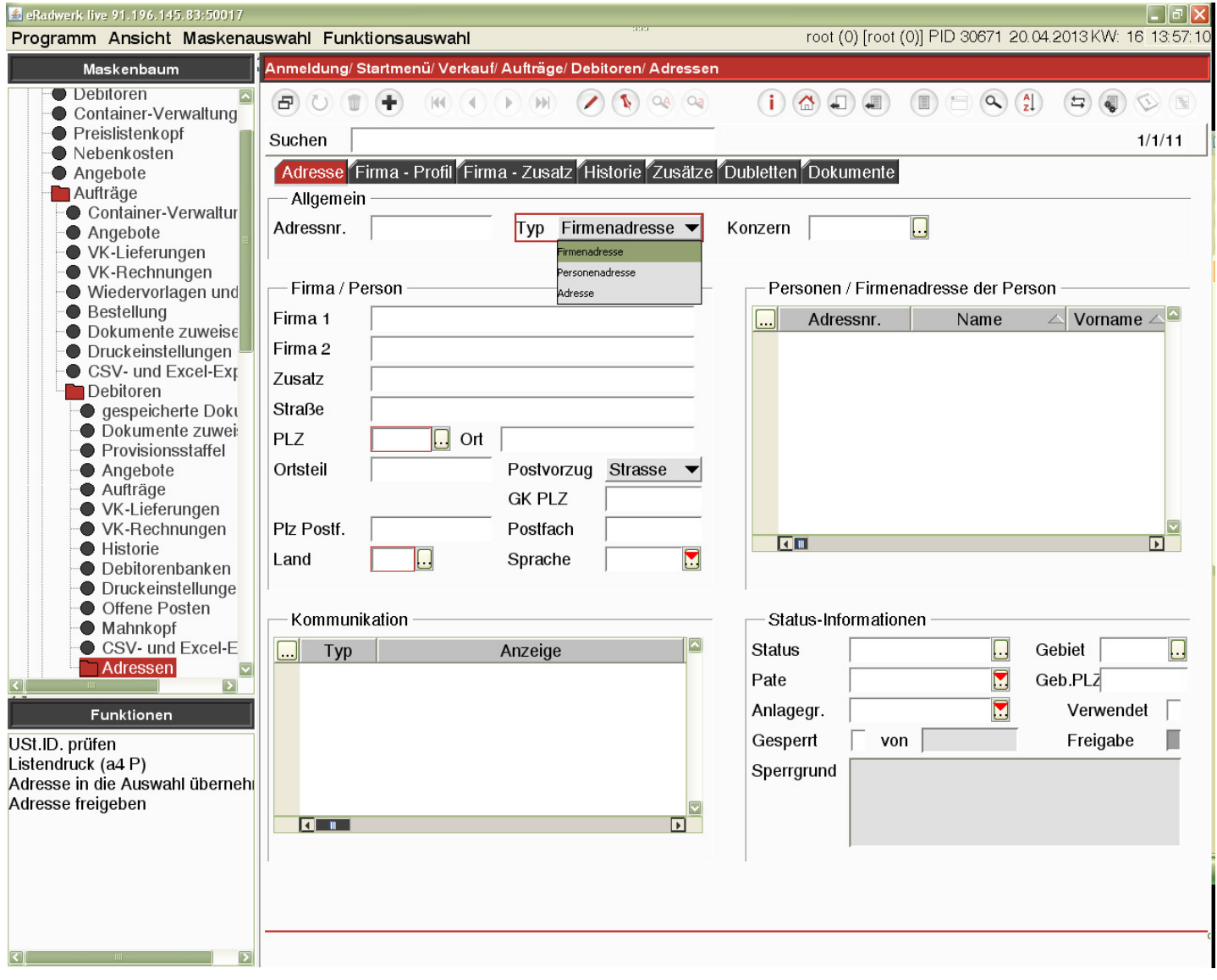

Clever Businessing.

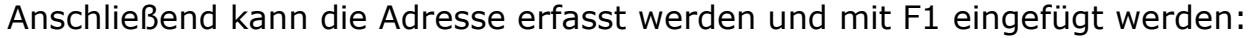

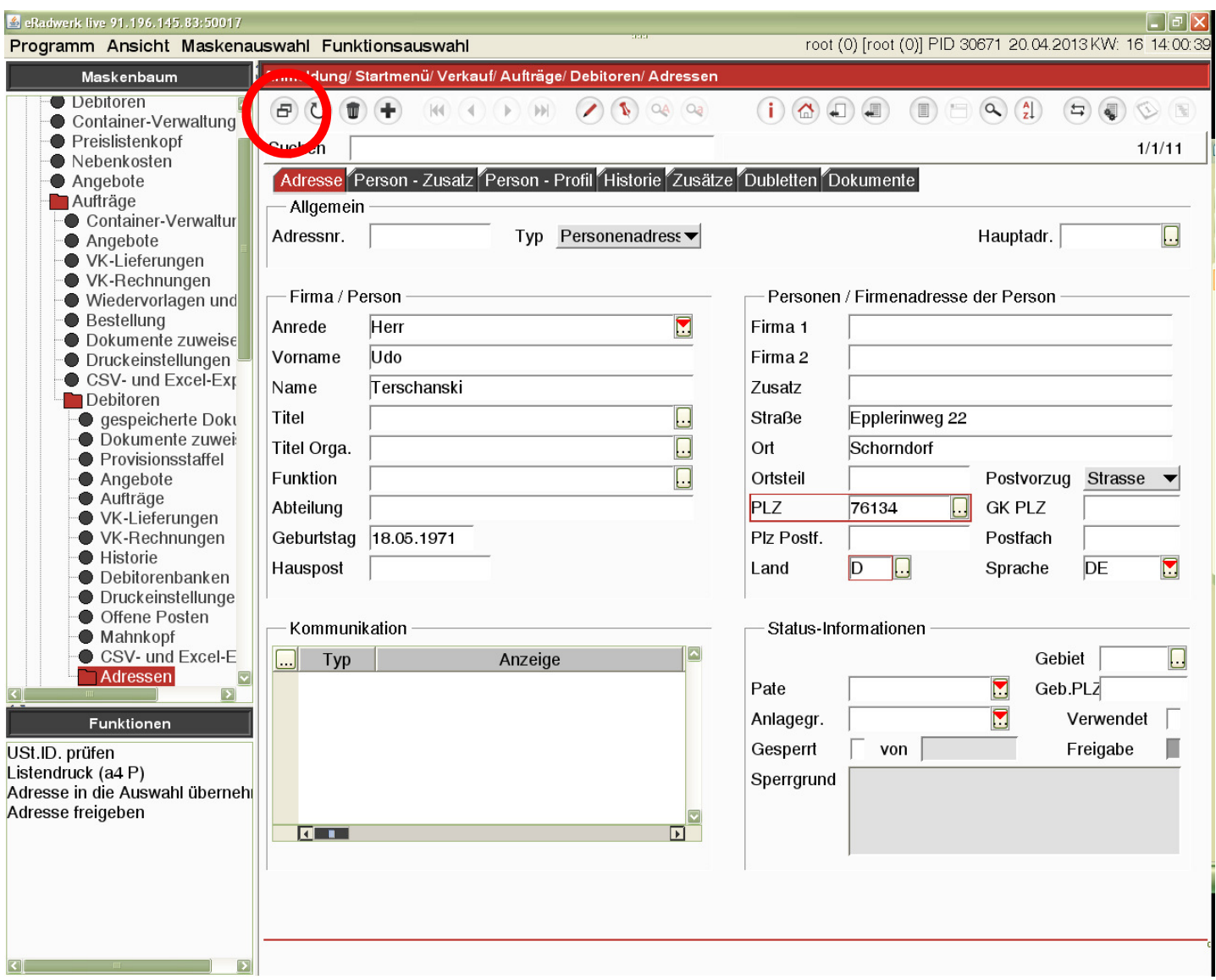

Nach dem erfolgreichen Speichern wird eine Adressnummer vom System zugeteilt. Anschließend zurück mit Daten in die Debitorenmaske:

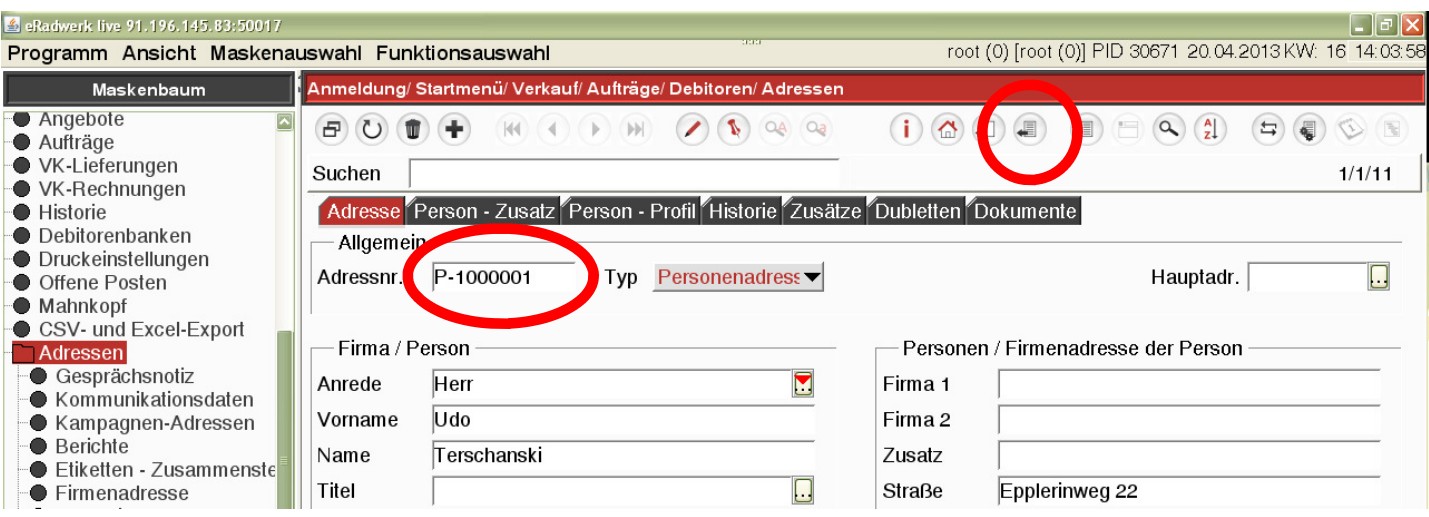

Clever Businessing.

In der Debitorenmaske das Feld Debitor löschen, ggf. weitere Daten anpassen und mit F1 neu einfügen:

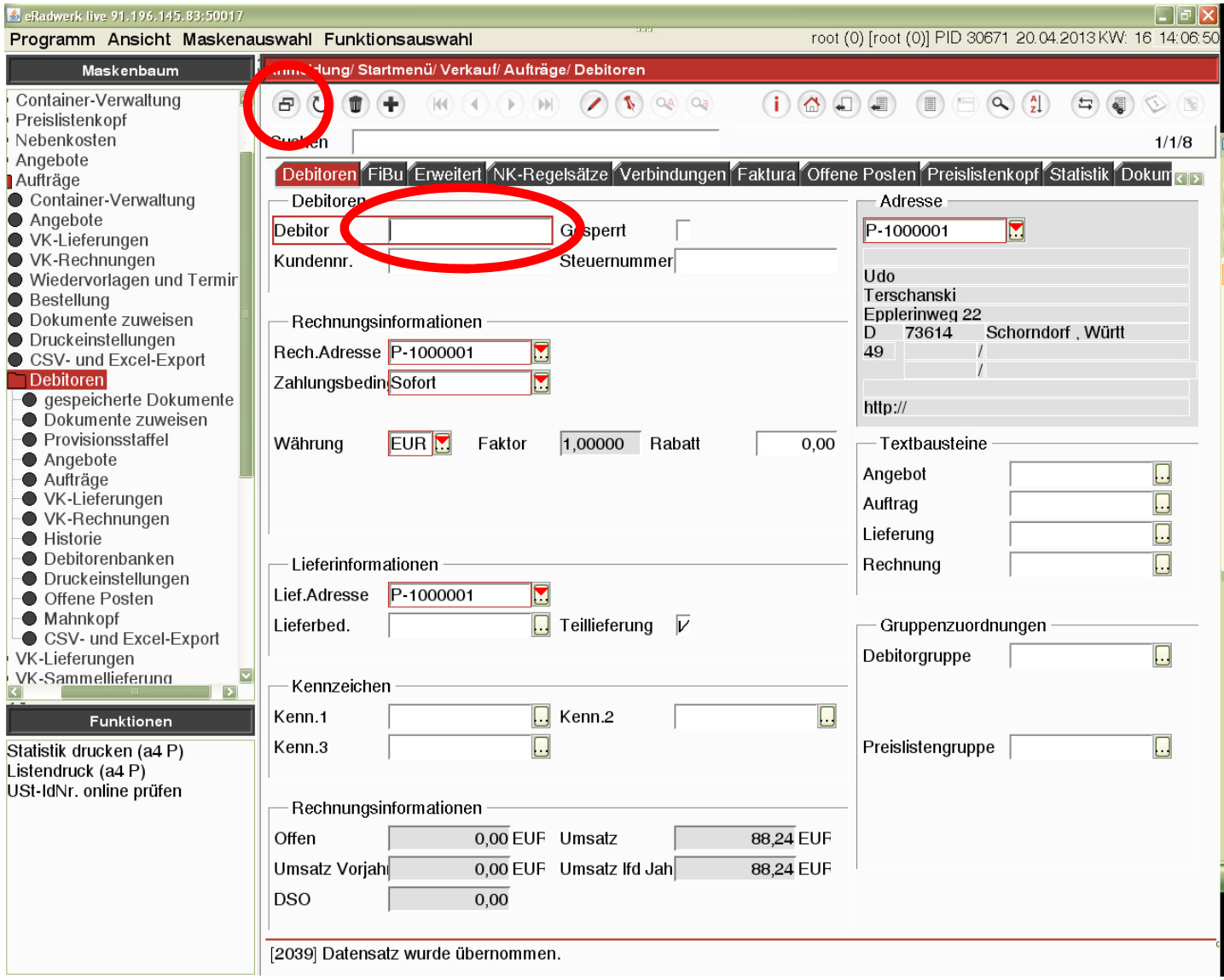

Nach dem erfolgreichen Speichern wird eine Debitorennummer vom System zugeteilt.

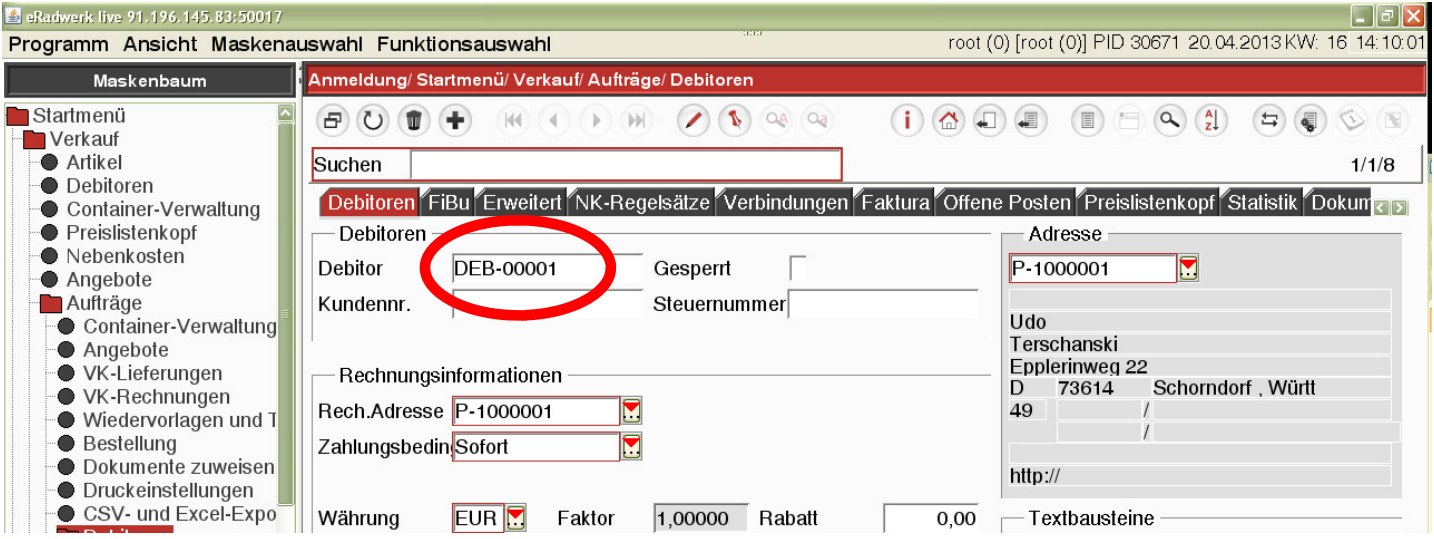